## **Instructions to Quick Access ComTrader**

In order to connect to M7 Trading PROD OPCOM you must access the following address in your web browser<https://portal.m7.energy/xrpm/> (See picture below)

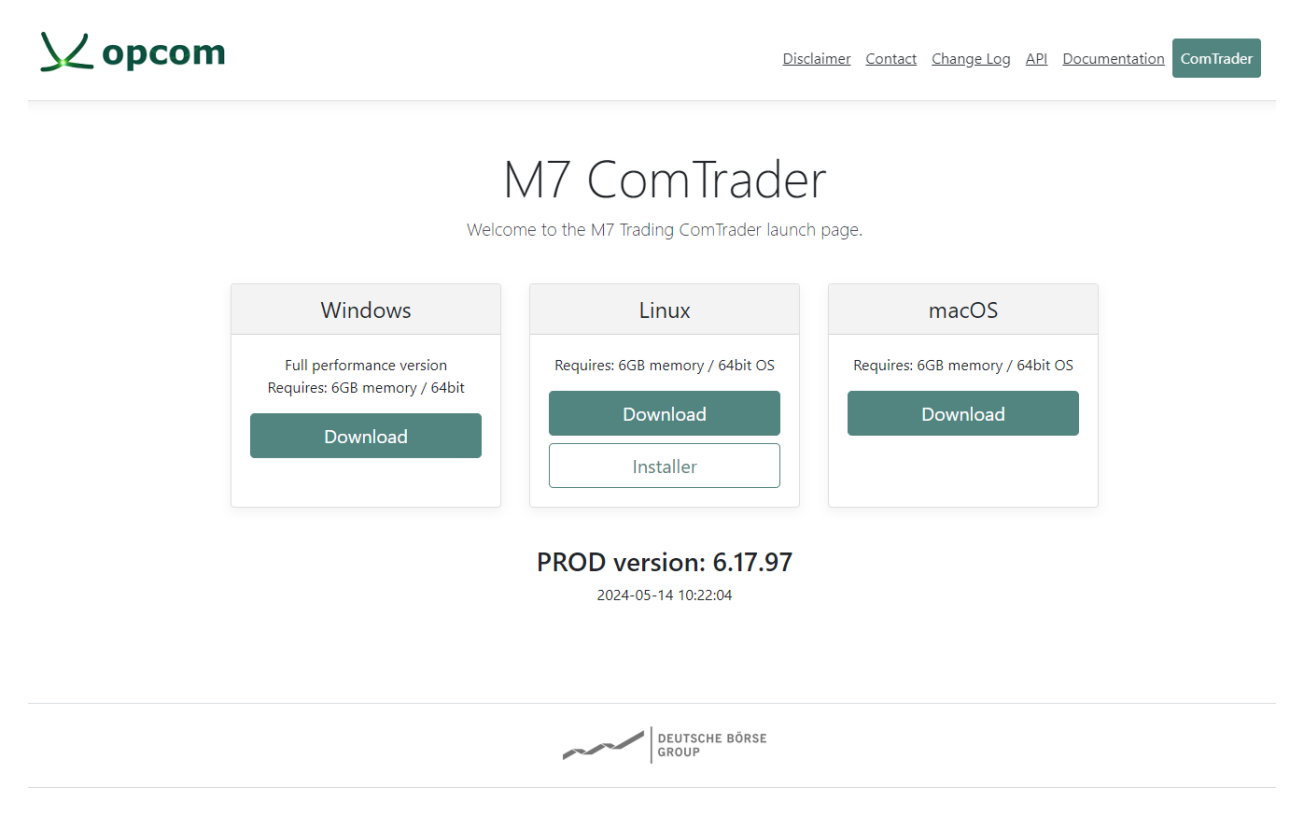

*Figure 1*

select start the application.

**You can run a Standalone version of Comtrader by selecting your Operating System.**

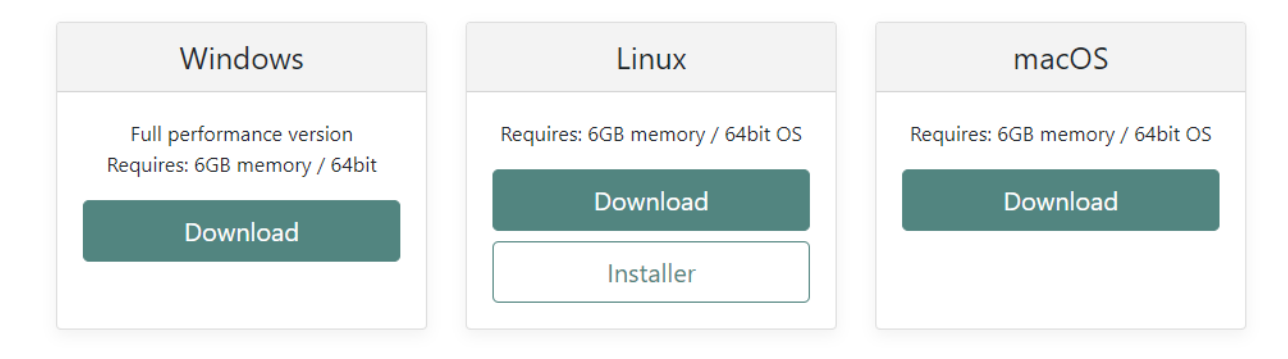

**Click Download.** You will be prompted by a pop-up to save the archive to your Computer.

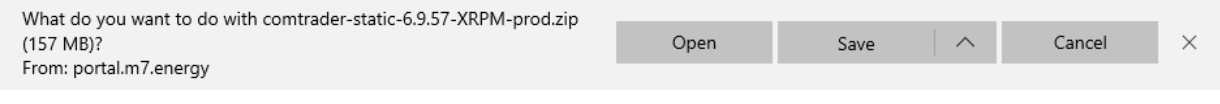

*Figure 2*

After that you need to extract the archive. Right-Click on the file and select "Extract All…", then select the folder destination as shown below:

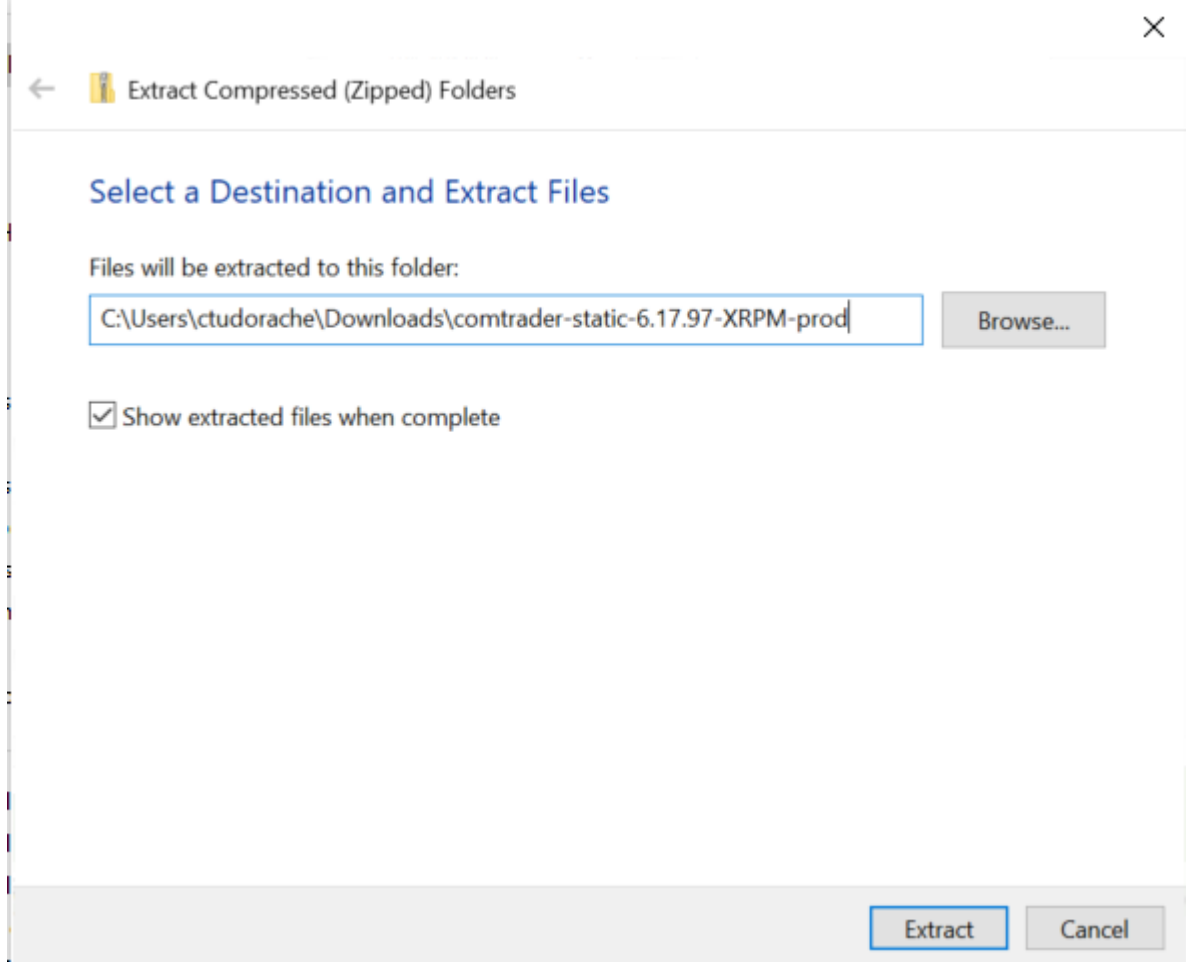

*Figure 3*

Access the **comtrader-static-6.17.97-XRPM-prod** folder and double click **ComTrader-6.17.97-4G-XRPMprod** (Figure 4).

NOTE: The file with 4G in the name needs at least 4GB of RAM.

The file with 6G in the name needs at least 6GB of RAM.

The file with 10G in the name needs at least 10GB of RAM.

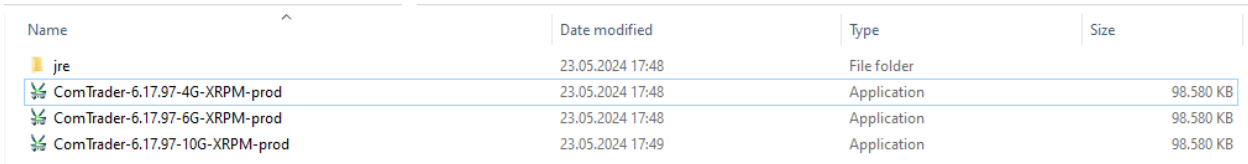

*Figure 4*

## **For ComTrader to run smoothly, you should also allow access to:**

Servers prod1.profiles.m7.deutsche-boerse.com and prod2.profiles.m7.deutsche-boerse.com on port 60000

and

Servers prod1.opcom.m7.deutsche-boerse.com and prod2.opcom.m7.deutsche-boerse.com on port 50080.

After Comtrader was launched, you must fill the empty boxes with User and Password provided by OPCOM.

If you are behind a proxy you must click on the Connection tab located in bottom left of the window and enter your proxy details. (See picture below)

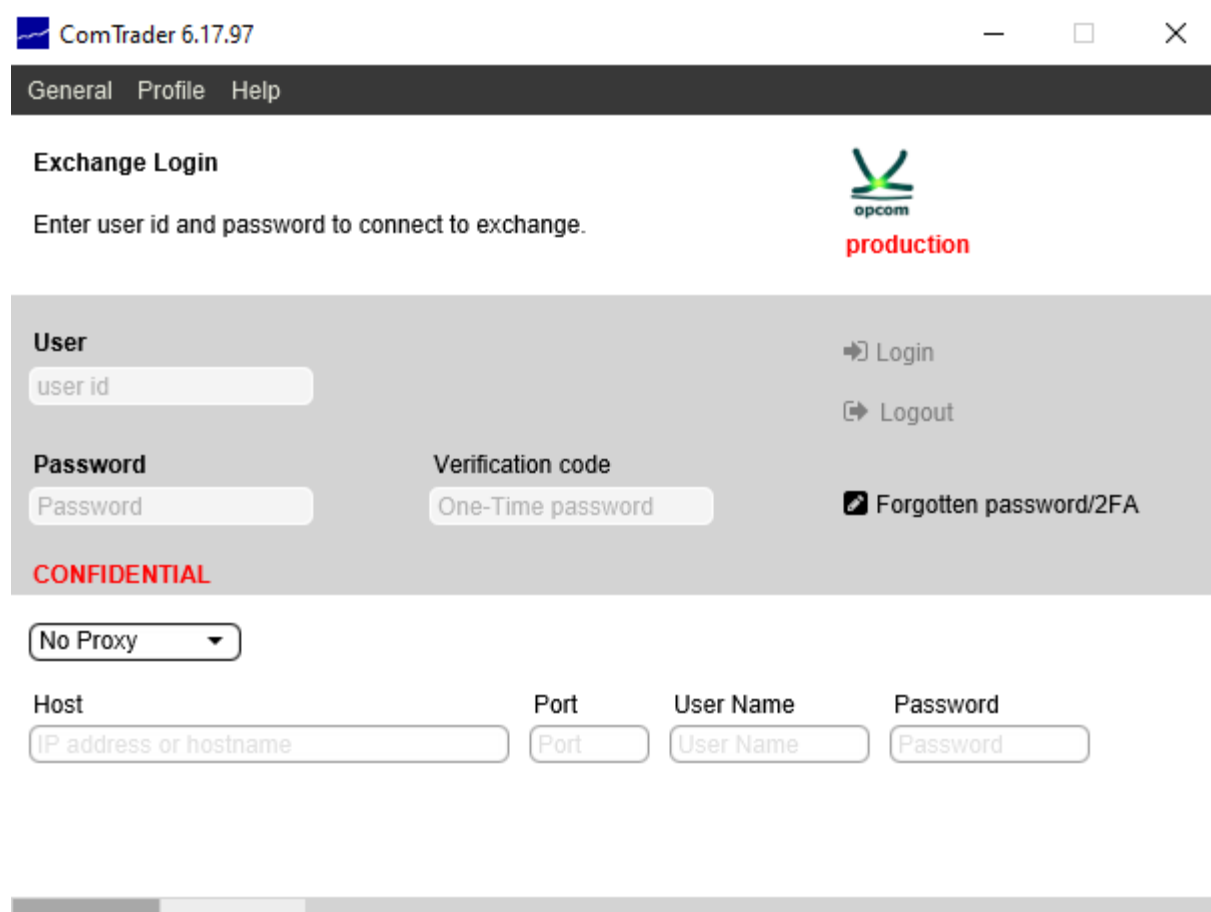

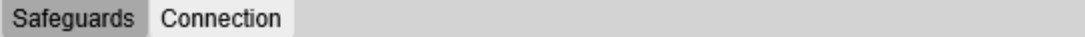

*Figure 5*

After adding Verification code provided by Authentificator Application you can login.

Reports are generated for report user who belongs to the market participant (member).

All trading related activities are documented in XML reports which are generated based on data of the M7 Trading PROD OPCOM and can be downloaded via the WebGUI accesible with reporting user credentials at:

[https://prod1.opcom.m7.deutsche-boerse.com:60080](https://prod1.opcom.m7.deutsche-boerse.com:60080/) or [https://prod2.opcom.m7.deutsche-boerse.com:60080](https://prod2.opcom.m7.deutsche-boerse.com:60080/)

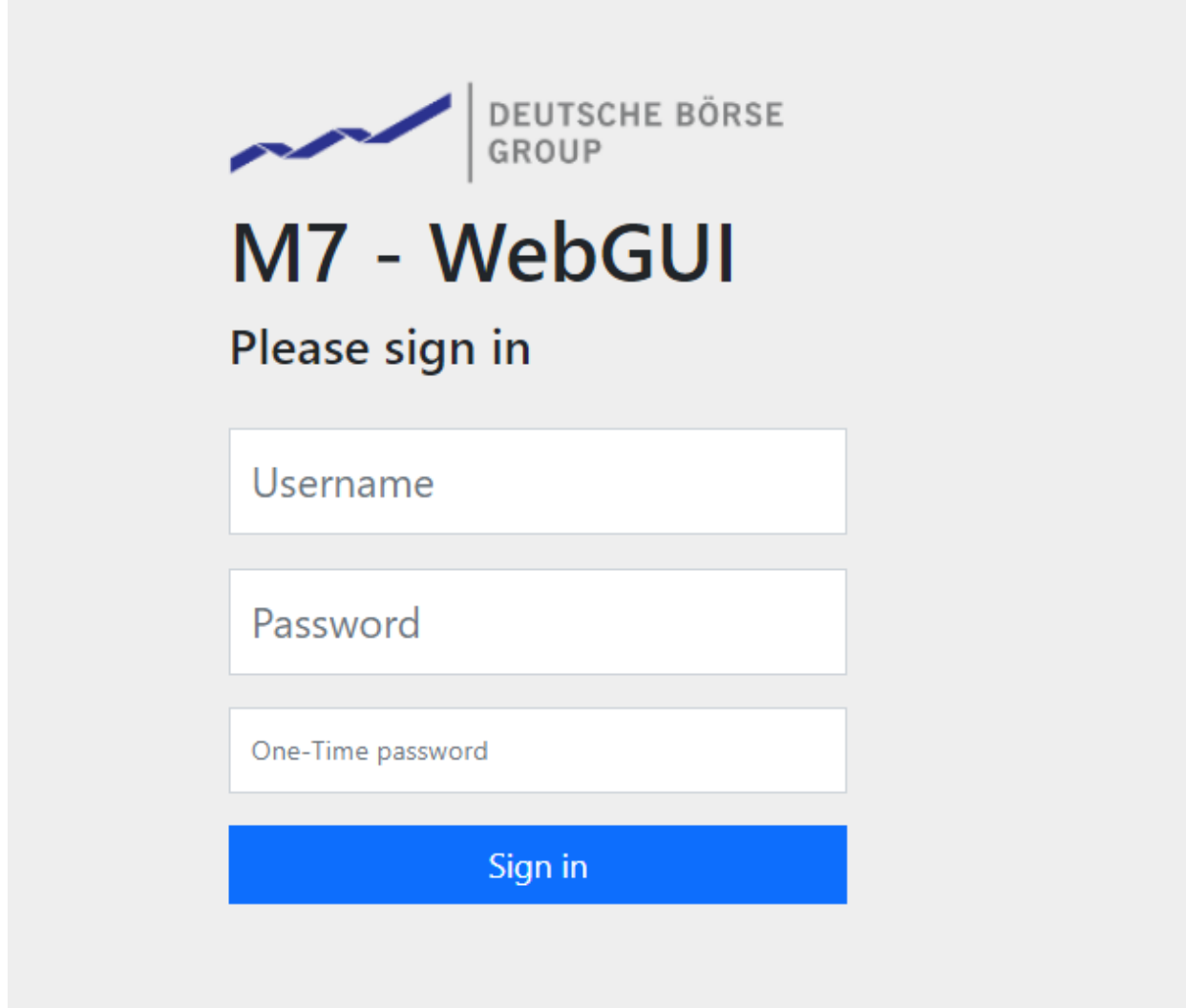

After M7 – WEB GUI was launched, you must fill the empty boxes with User, Password and One-Time password provided by Authenticator Application.